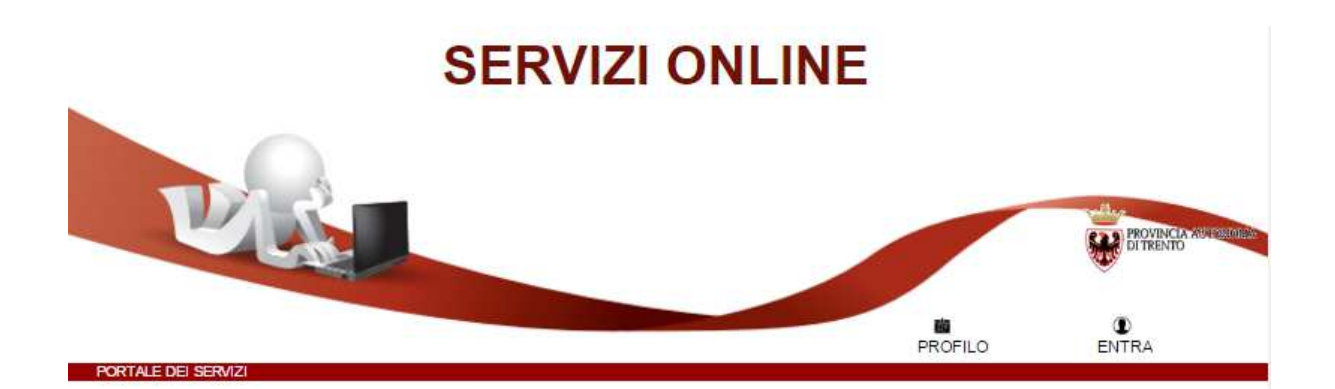

# **ISTRUZIONI PER LA COMPILAZIONE DELLA DOMANDA ON-LINE**

La domanda di partecipazione al concorso, a pena di esclusione, deve essere **compilata** con modalità online.

Il presente manuale riporta le informazioni tecniche per la compilazione, per tutte le altre informazioni è necessario leggere attentamente quanto riportato nel bando.

### *Compila la Domanda online*

Collegati al sito **www.vivoscuola.it** nella sezione dedicata al Personale ATA e assistente educatore http://www.vivoscuola.it/concorso-collaboratore-scolastico-categoria-a-2016 e segui le indicazioni fornite.

Apri il link "**Domanda online**" che porta alla pagina per la compilazione della domanda di revisione sul Portale dei servizi al cittadino.

Seleziona la modalità di presentazione del modulo:

 "**Procedi con CPS**" se possiedi la CPS oppure, in caso contrario, "**Procedi senza CPS**" e visualizza le istruzioni in seguito riportate relative alla modalità scelta.

Per CPS si intende la Carta Provinciale dei Servizi (tessera sanitaria) rilasciata dalla Provincia autonoma di Trento.

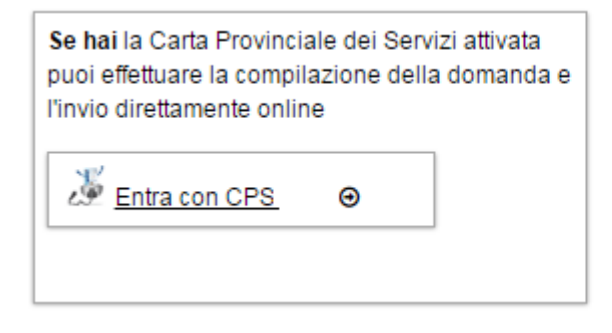

Se NON hai la Carta Provinciale dei Servizi attivata puoi compilare online la domanda. stamparla, firmarla e farla pervenire all'ufficio competente della Provincia allegando copia di un documento di identità valido

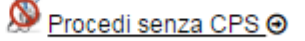

### **Procedi con CPS**

Per l'inoltro della domanda utilizzando la Carta Provinciale dei Servizi (CPS) è necessario averla attivata presso uno degli sportelli abilitati ed aver configurato il tuo PC.

Per le istruzioni accedi a **www.servizionline.trentino.it/portale/attiva\_la\_carta**

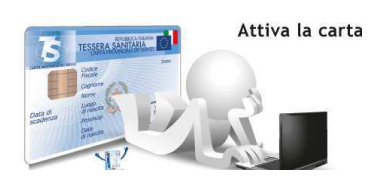

Per problemi sull'installazione e utilizzo della tua carta consulta le FAQ o chiama il numero verde

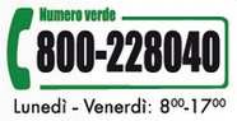

Se utilizzi la tua CPS verrai riconosciuto dal sistema il quale ti propone il modulo precompilato con tutti i dati legati alla Carta; li devi verificare, eventualmente correggere ed inviare il modulo direttamente online.

Il sistema ti richiede l'identificazione.

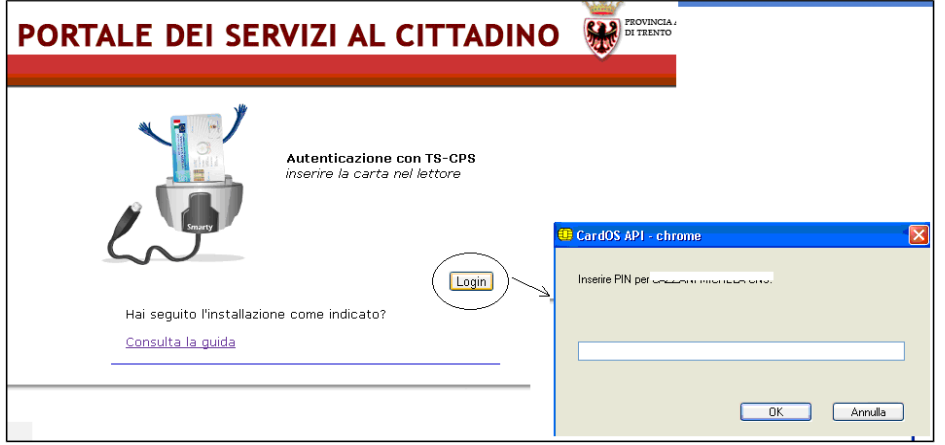

Ad autenticazione avvenuta, ti mostra la seguente pagina dove sono già inseriti cognome, nome e codice fiscale, letti dalle informazioni dalla tua CPS.

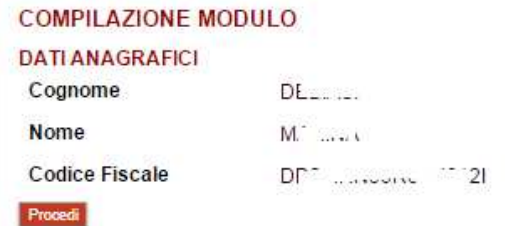

Cliccato sul bottone "Procedi" si apre il modulo di domanda con i dati anagrafici precompilati, informazioni da verificare ed eventualmente modificare.

Una volta compilata la domanda con tutte le informazioni richieste, come da indicazioni presenti nel bando di concorso, clicca su "**Procedi per convalidare**".

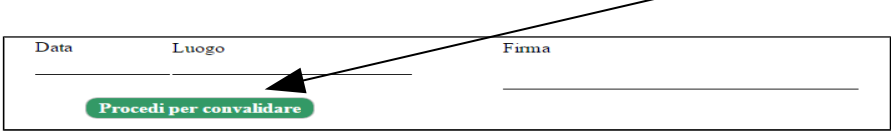

Il sistema elabora il modulo, ti chiede di **verificarlo** e di **confermare la nota di accettazione.**

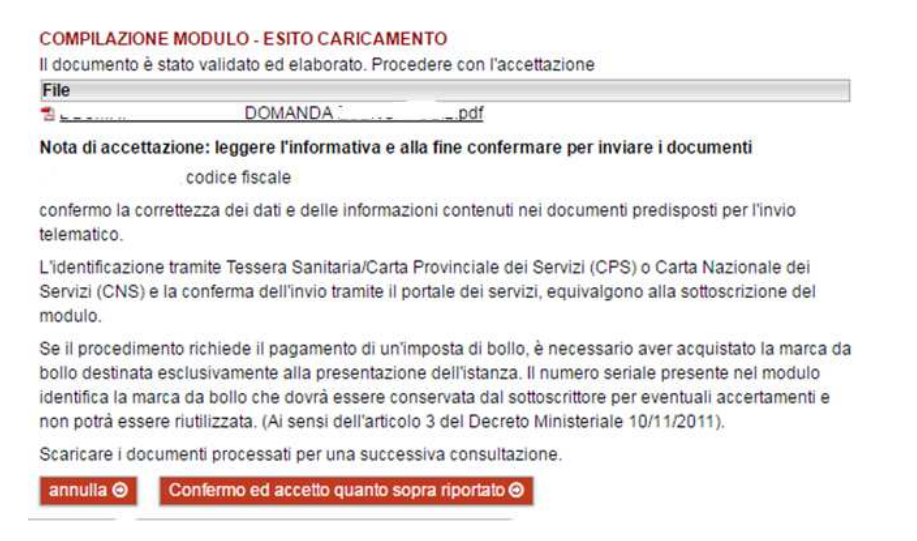

Se hai correzioni da apportare, chiudi il file e clicca sul bottone "**Annulla**": il sistema ti riporta alla pagina iniziale e dovrai ricompilare nuovamente tutta la domanda.

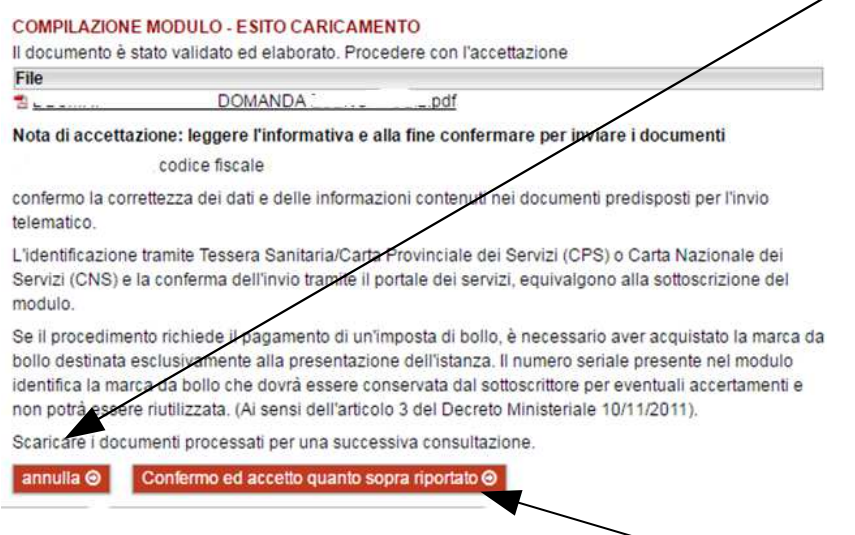

#### Altrimenti clicca su "**Confermo ed accetto quanto sopra riportato**".

Se vuoi, puoi salvare il modulo per una successiva visualizzazione.

**ATTENZIONE: cliccare sul tasto di conferma è indispensabile per**   $\Lambda$ **l'acquisizione della domanda da parte dell'Amministrazione. In caso contrario infatti, la domanda non risulterà inviata e quindi non potrà essere presa in considerazione.**

**www.servizionline.trentino.it**

Dopo la conferma, si visualizza a video un messaggio di avvenuta acquisizione della domanda da parte del Servizio per il reclutamento, gestione del personale della scuola e relazioni sindacali.

I documenti sono stati acquisiti e sono stati inviati alla struttura di competenza per l'elaborazione. Verrà inviata alla casella di mail indicata nel modulo, la ricevuta entro 24 ore.

Entro 24 ore il sistema invierà una mail con la ricevuta alla casella di posta elettronica che hai indicato nella domanda.

**Sole se non ti dovesse arrivare la mail** chiama il numero verde

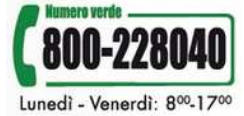

Potrai comunque scaricare il modulo di domanda o la ricevuta in qualunque momento, accedendo al portale dei servizi www.servizionline.trentino.it alla sezione **profilo**.

## **Procedi senza CPS (compilazione libera)**

Il sistema ti mostrerà la maschera per l'inserimento di cognome, nome e codice fiscale (dati obbligatori).

E' necessario poi inserire il codice di sicurezza visualizzato.

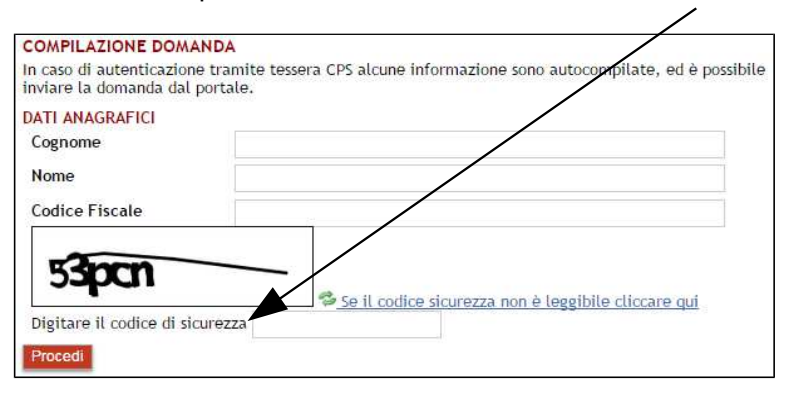

Si seleziona "**Procedi**" ed il sistema apre il modulo di domanda con cognome, nome e codice fiscale già impostati.

Dopo aver completato la compilazione della domanda con tutte le informazioni richieste, come da indicazioni, premi sul pulsante "**Procedi per convalidare**".

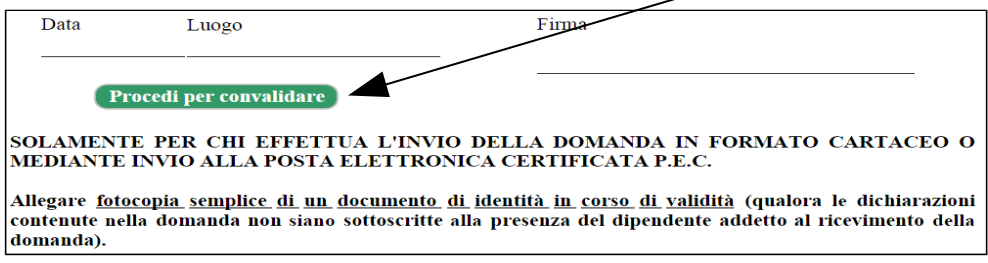

Il sistema elabora la domanda e si apre la seguente pagina.

#### **Domanda**

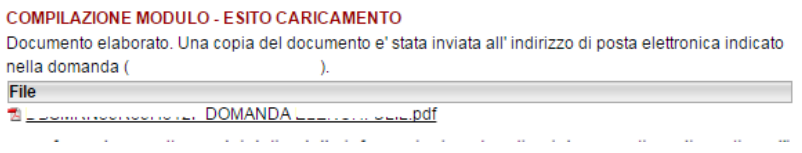

Dopo aver letto la nota di ATTENZIONE, **apri** il pdf della domanda, **stampalo, firmalo, allega la fotocopia di un documento di riconoscimento valido e fallo pervenire entro il giorno, ora e modalità** indicate nell'allegato tecnico al bando pubblicato su Vivoscuola.

Copia della domanda ti verrà inviata all'indirizzo di posta elettronica che hai indicato nella compilazione della domanda.

**Sole se non ti dovesse arrivare la mail** chiama il numero verde

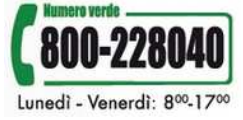

**www.servizionline.trentino.it**